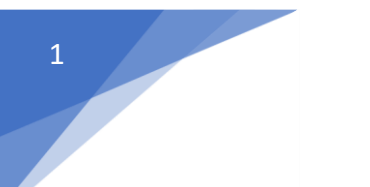

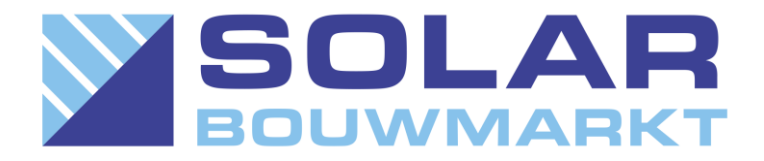

# **Hoe registreer ik mijn Growatt omvormer?**

Het registreren van de monitoring bij Growatt is niet bepaald eenvoudig gemaakt door de fabrikant. Wij hopen dat dit stappenplan, aangeboden door Solar Bouwmarkt, je helpt dit iets eenvoudiger te maken.

De eerste stappen werken het eenvoudigste via een smartphone of tablet. Eventuele extra instellingen kan je later doen via de PC.

**Stap 1:** Download de ShinePhone app op uw smartphone of tablet.

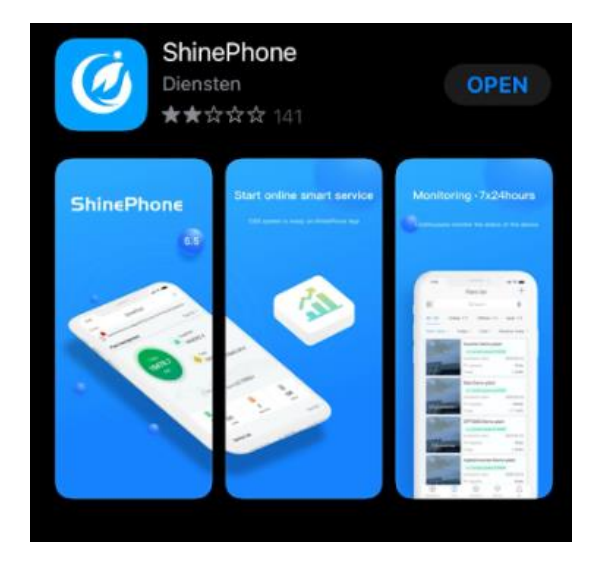

**Stap 2:** Open de app en druk op Registreren

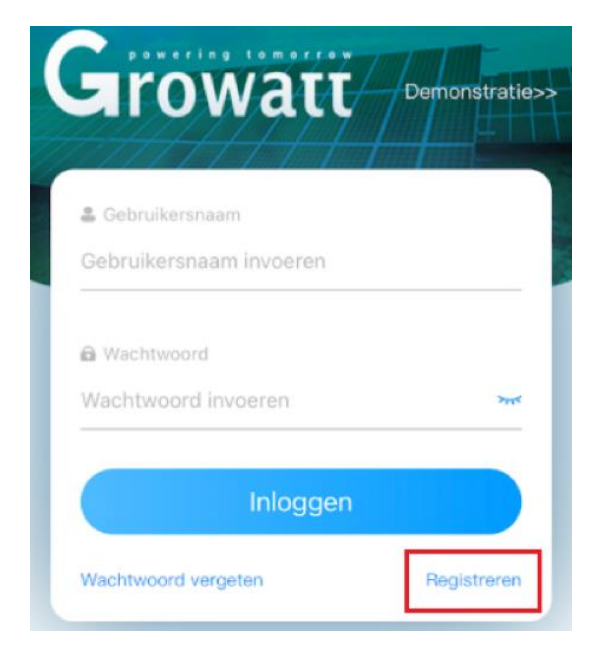

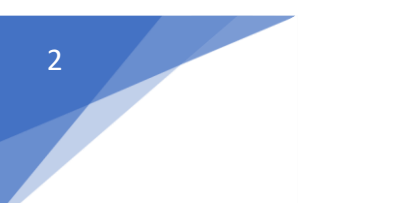

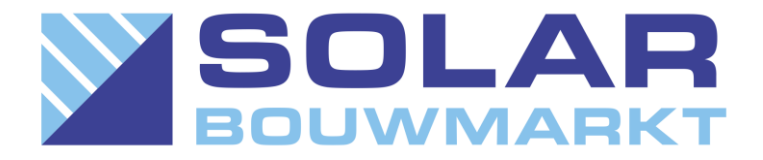

#### **Stap 3:** uw account aanmaken

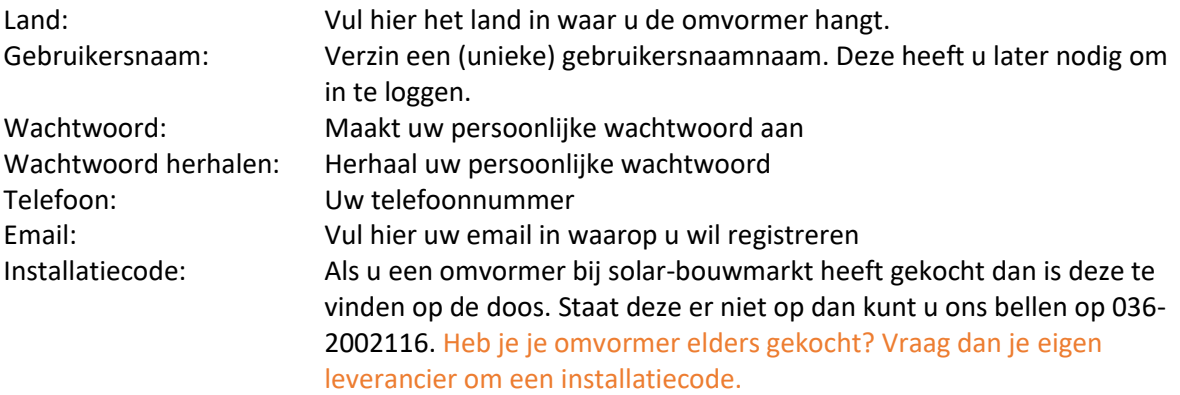

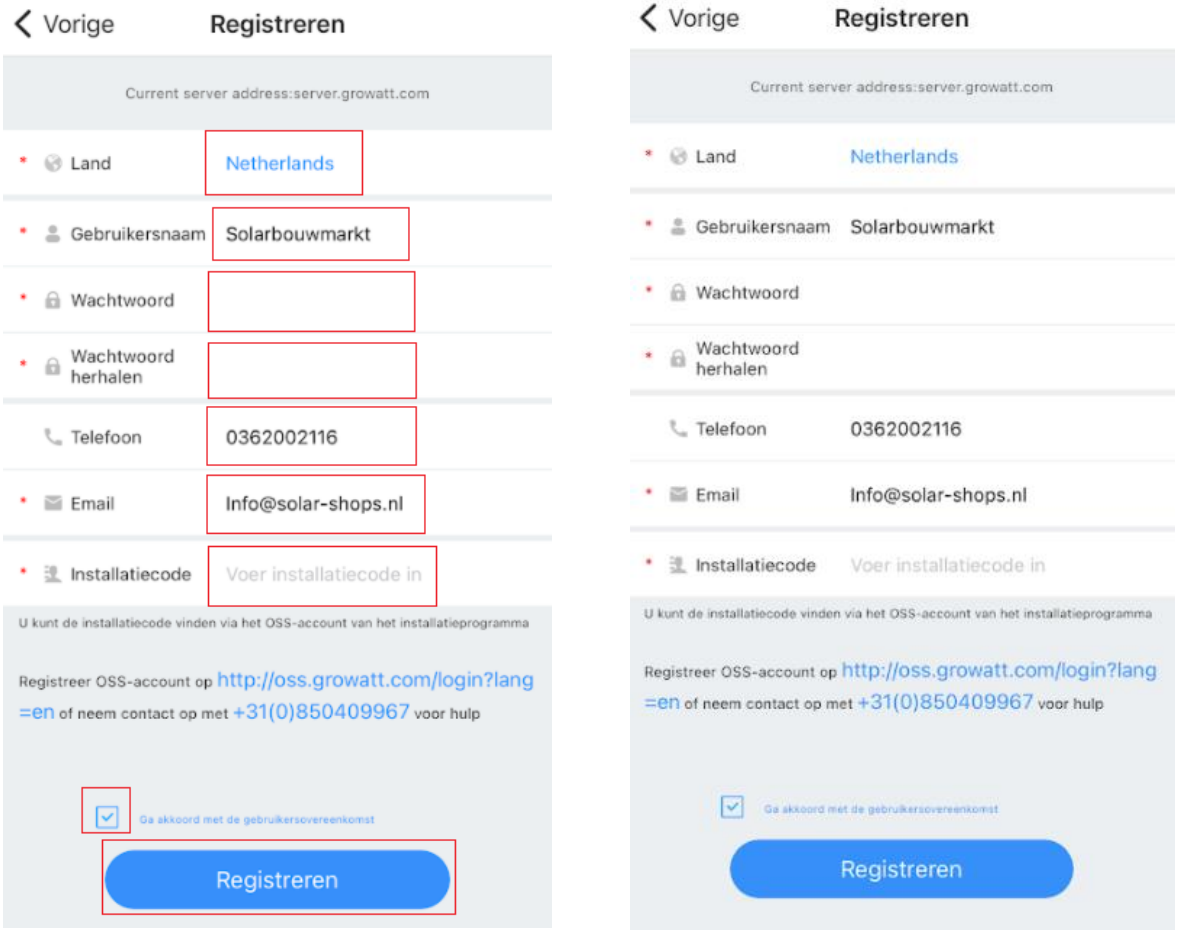

Heb je alles ingevuld? Vergeet dan niet het vinkje: ga akkoord met de gebruikersovereenkomst aan te vinken. Daarna Drukt u op Registreren. Je hebt nu een account aangemaakt!

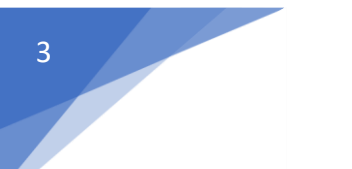

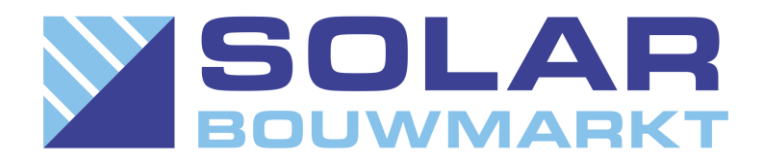

### **Stap 4:**

In het volgende scherm ga je de installatie toevoegen aan je account.

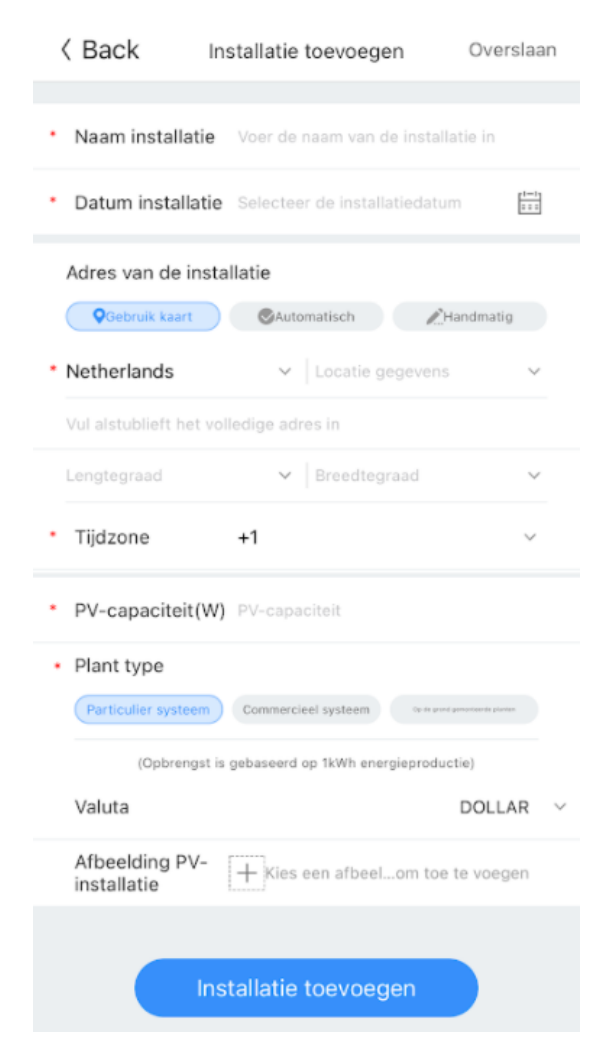

Vul de invulvelden in!

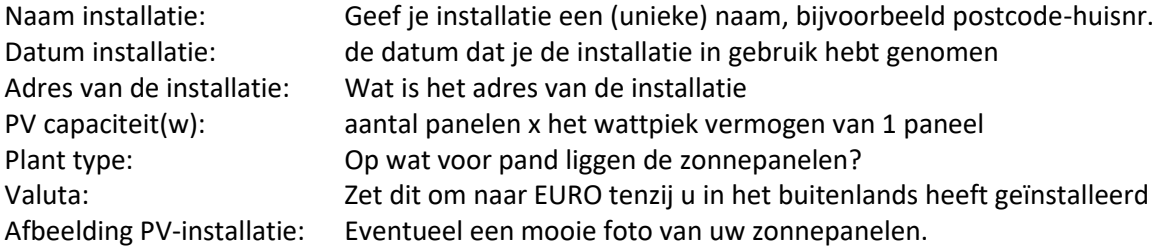

Klik dan op Installatie toevoegen.

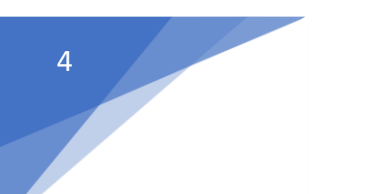

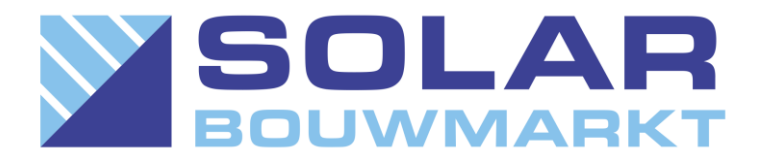

## **Stap 5:**

Nu ga je de datalogger aan je installatie toevoegen

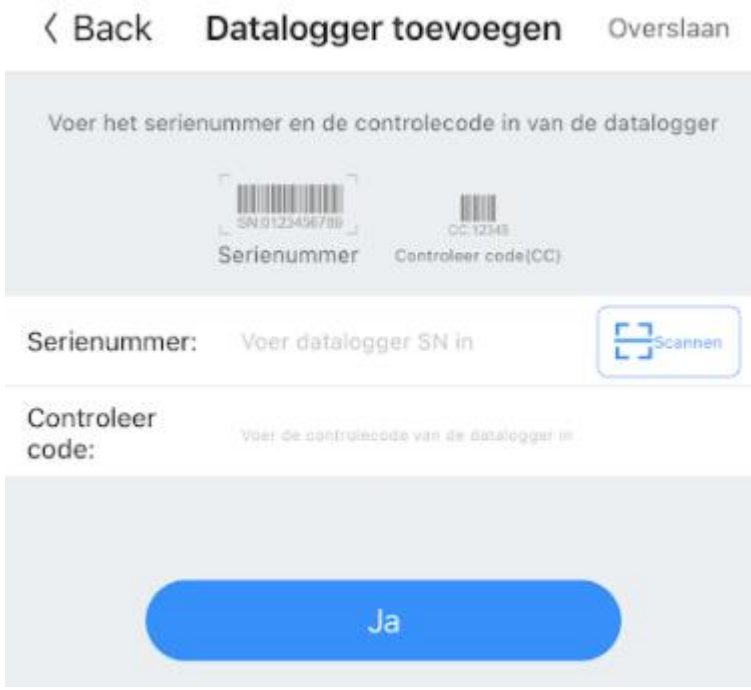

Scan of type het serienummer van de datalogger in. Deze is te vinden op de datalogger zelf of op het doosje waar hij in is geleverd. Daarna vul je de (CC) check code in en druk u op Ja.

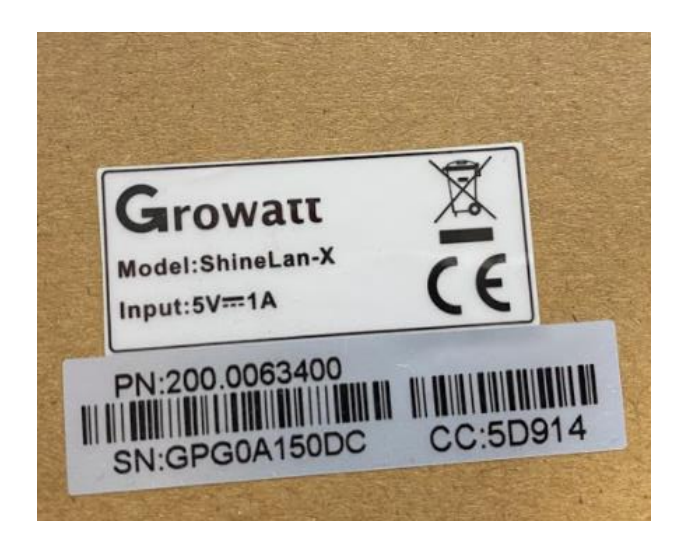

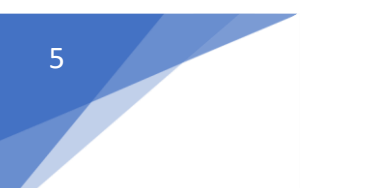

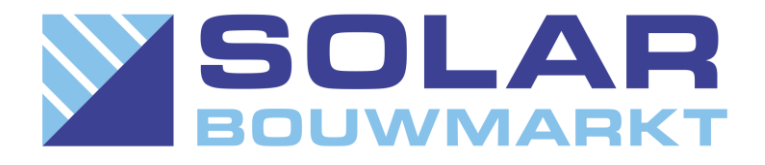

## **Stap 6:**

Klik onderin de app op overzicht en je ziet jouw systeemopbrengst en status.

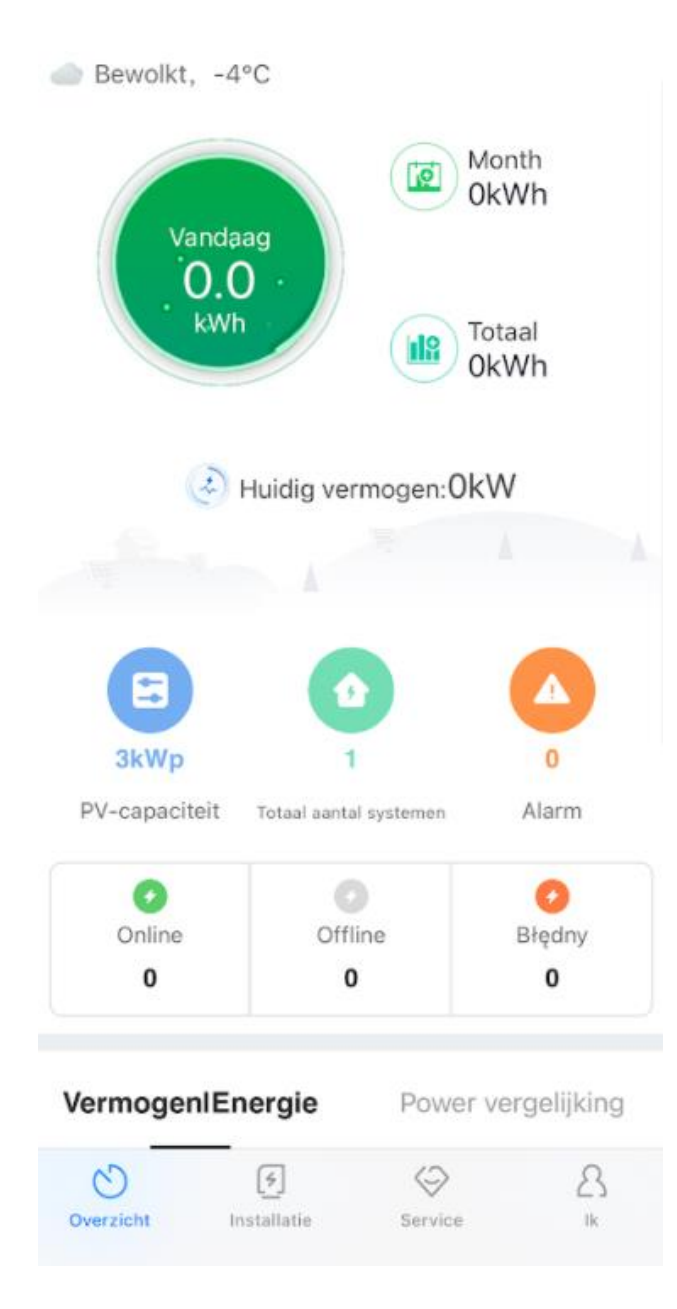

Alle cijfers staan waarschijnlijk nog op nul. Geen stress! Als je even geduld hebt zal de eerste data vanzelf binnen komen.

Heb je nog vragen of opmerkingen? Bel of e-mail ons dan gerust.

Het support team van Solar Bouwmarkt wenst je heel veel zonuren!